# Accessing the Jasperactive/GMetrix Integrated Solution

Since the initial release of Jasperactive, a new Jasperactive/GMetrix integrated solution has become available. Some schools began the year using the original Jasperactive solution, but have since purchased the integrated solution.

The Jasperactive/GMetrix integrated solution looks very similar to the original solution. The only difference is that the Validate tab (the final tab in the course home page) from the original solution is replaced by a GMetrix tab in the integrated solution.

#### What Does the Integrated Solution Provide?

The GMetrix tab (available only in the integrated solution) provides access to a pool of GMetrix practice exams. You can use these practice exams in place of the Validate assessment offered in the original Jasperactive solution.

#### What About My Completed Course Work?

ALL your completed course work remains in place!

#### How Do I Access the Integrated Solution?

Your teacher will create a new group for your class and provide you with a new group key. All you need to do to access the integrated solution is link your course to the new group.

This document explains how to access the integrated solution by linking to your teacher with the new group key.

## Linking to Your Teacher with a New Group Key

To access the Jasperactive/GMetrix integrated solution, you must use a new group key (which will be provided to you) to link your course(s) to your teacher.

**Note:** Before you begin, ensure you have been given the new group key so you can link your course(s) to your teacher.

Perform the following steps for *each* course you want to link to your teacher.

- Step 1: Log in to your Jasperactive (<u>http://www.jasperactive.com/</u>) Student account.
- Step 2: In the **Your Courses** section, display the appropriate application group if necessary, then in the course list, click the desired course. The course home page appears.

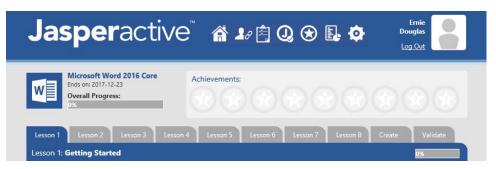

Step 3: In the navigation bar at the top of the course home page, click the **1** (Link to a teacher) icon.

The Teacher window appears and displays the current group key (if you are currently linked to a teacher).

| Teacher                                                                                                    |
|----------------------------------------------------------------------------------------------------|
| Currently linked to teacher: CCI Teacher<br>Teacher's email: teach@ccilearning.com<br>You are registered in the group: OfficePro<br>In this section you can link to a group. Enter the group key that your teacher has<br>provided into the field below and click Search. Verify the group details that<br>appear and click the Link to this Group button to complete the process.<br>Group Key: |
| Close                                                                                                    |

Step 4: In the Teacher window, click in the **Group Key** field and delete the key for the current group.

The text in the Teacher window will differ slightly and the Group Key field will be empty if you are not already linked to a teacher. Click in the **Group Key** field and proceed to Step 5.

Step 5: Enter the new group key you received from your teacher in the Group Key field, then click **Search** to find and display the information for your group and teacher.

| Teacher                                                                                                    |
|----------------------------------------------------------------------------------------------------|
| Currently linked to teacher: CCI Teacher<br>Teacher's email: teach @ccilearning.com<br>You are registered in the group: OfficePro<br>In this section you can link to a group. Enter the group key that your teacher has<br>provided into the field below and click Search. Verify the group details that<br>appear and click the Link to this Group button to complete the process.<br>Group Key: Search<br>Group: New Test 11-10-2017<br>Teacher: Test Teacher<br>Email: test33@etc.com |
| Close                                                                                                    |

Step 6: Verify that the information is correct, then click **Link to this Group** to link your course to your teacher. The course home page appears.

Notice that the GMetrix tab has replaced the Validate tab in the course home page.

| <b>Jasper</b> activ                                                        | e 🕯 ≇ 🖄 Q 🕀 📭 🏟                             | Ernie<br>Douglas<br>Log Out |
|----------------------------------------------------------------------------|---------------------------------------------|-----------------------------|
| Microsoft Word 2016 Core<br>Ends on: 2017-12-23<br>Overall Progress:<br>0% | Achievements:                               |                             |
| Lesson 1 Lesson 2 Lesson 3 Less<br>Lesson 1: Getting Started               | son 4 Lesson 5 Lesson 6 Lesson 7 Lesson 8 C | reate G'METRIX              |

### What's Next?

After you have accessed the integrated Jasperactive/GMetrix solution, you are ready to begin using the GMetrix<sup>™</sup> practice exams. Refer to the **GMetrix Practice Exams** article.

If you need further assistance, contact Jasperactive Support (<u>http://support.jasperactive.com/</u>) or call them at (800) 668-1669.